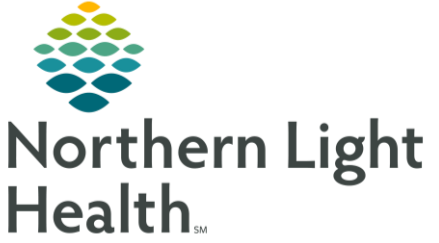

From the Office of Clinical Informatics Quick Reference Guide (QRG) Dahl Chase Specimen Collection for Acute Providers March 17, 2021

This Quick Reference Guide (QRG) reviews the process for ordering a Dahl Chase specimen collection and printing labels.

## Common Buttons & Icons

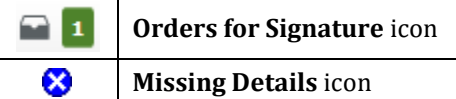

## Document Dahl Chase Requisitions

- > From the Inpatient Quick Orders MPage:
- Type dahl chase req in the Search New Order field in the New Order Entry component. STEP 1:
- $STEP$  2: Click Dahl Chase Requisitions.
- STEP 3: Click the Orders for Signature icon.
- STEP 4: Associate the appropriate diagnosis, if necessary.
- STEP 5: **Click Modify Details.**
- STEP 6: Select the check box(es) for the test(s) needed.
- $STEP$  7: Right-click the order.
- STEP 8: Click Modify.
- STEP 9: Document the required fields.
- NOTE: Make sure the specimen description matches what is written on the label.
- **STEP 10:** Repeat steps 7-9 for each test, as needed.
- NOTE: Once you place the order, you cannot modify or cancel it.
- **Click Initiate Now. STEP 11:**
- NOTE: If you are drawing more specimens, you could select additional orders and repeat the process.
- STEP 12: Click Orders For Signature.
- STEP 13: Click Sign.
- NOTE: You can no longer modify or cancel the order. Once it's placed, the only way to cancel it is to call Dahl Chase and have them cancel it on their end.

From the Office of Clinical Informatics Dahl Chase Specimen Collection for Acute Providers March 17, 2021 Page 2 of 2

## Print the Requisition

- > From the Inpatient Quick Orders MPage:
- $STEP$  1: Click the New Order Entry component header.
- STEP 2: Right-click the Dahl Chase order.
- Hover over Print.  $STEP$  3:
- $STEP<sub>4</sub>$ : **Click Reprint Requisition.**
- Choose the appropriate printer.  $STEP$  5:
- Click OK.  $STEP 6:$

For questions regarding process and/or policies, please contact your unit's Clinical Educator or Clinical Informaticist. For any other questions please contact the Customer Support Center at: 207-973-7728 or 1-888-827-7728.